#### **1.** Ingresa Usuario y Clave

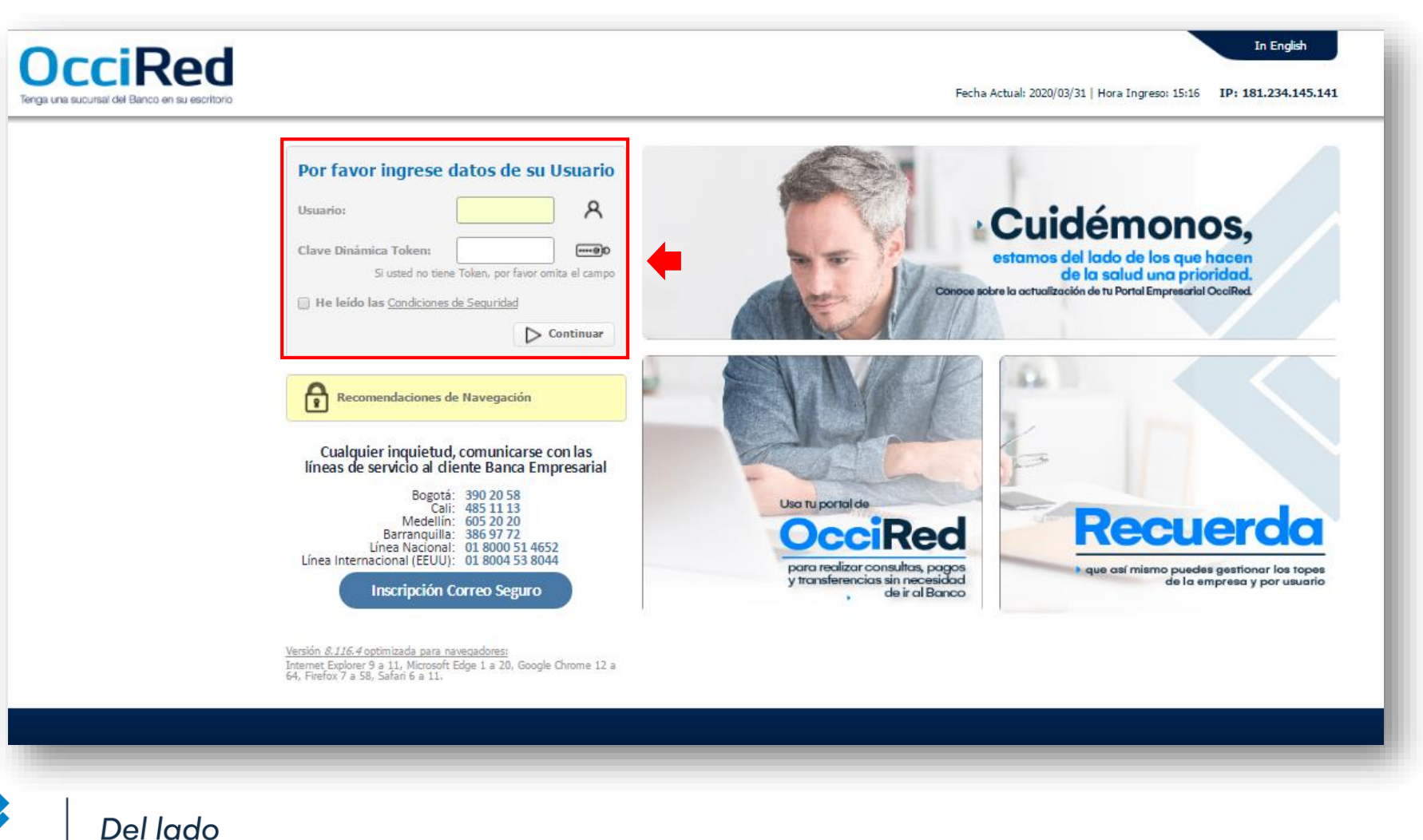

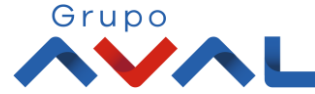

**Banco de Occidente** 

de los que hacen.

**2.** En el modulo de Transacciones selecciona la opción **«Obligaciones Internas y Aval»** dentro del Menú Pago de Obligaciones.

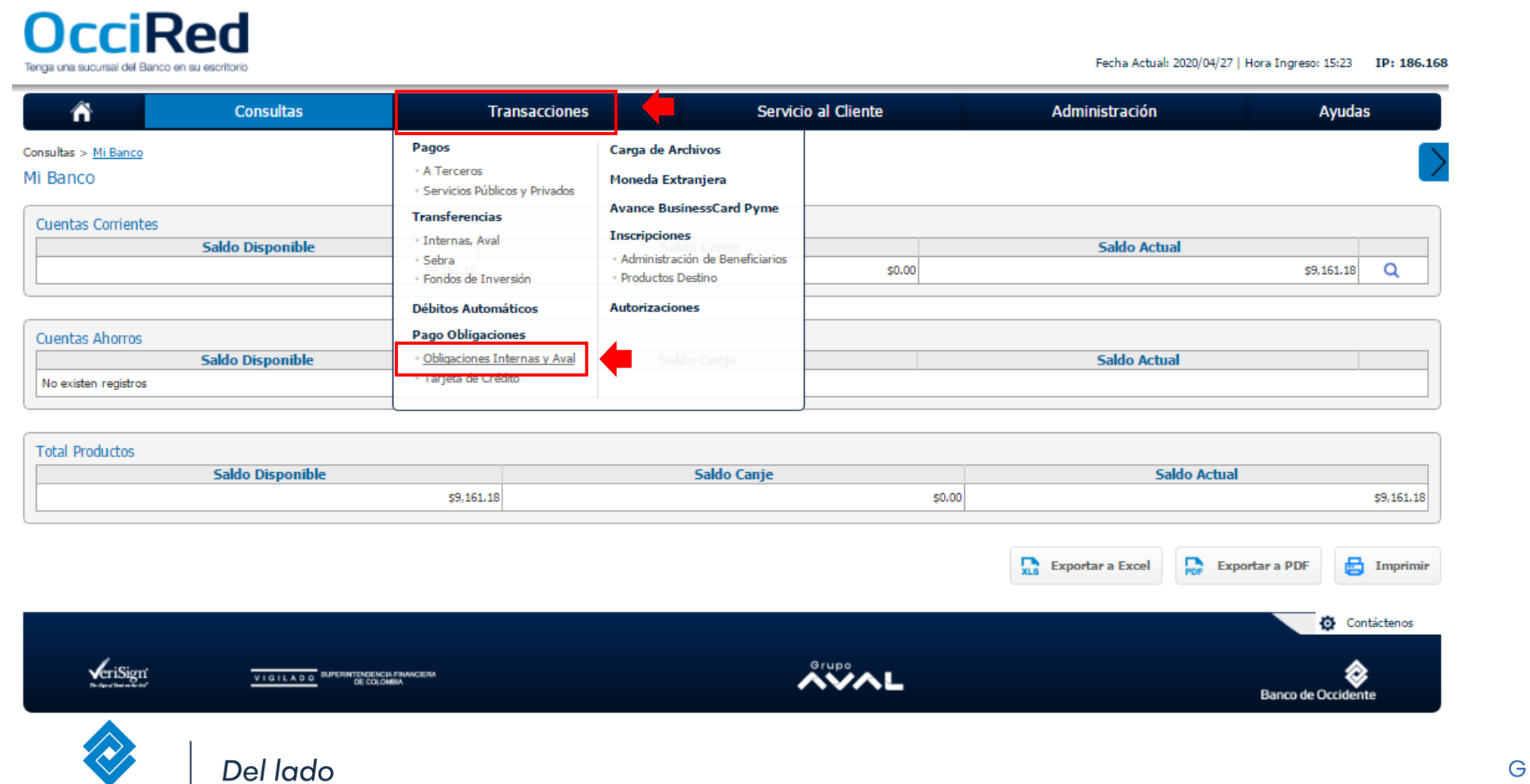

de los que hacen.

**Banco de Occidente** 

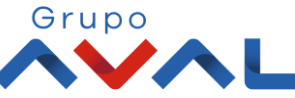

**3.** Da clic en **«Nuevas Transacciones»** y selecciona los datos origen y destino de la operación.

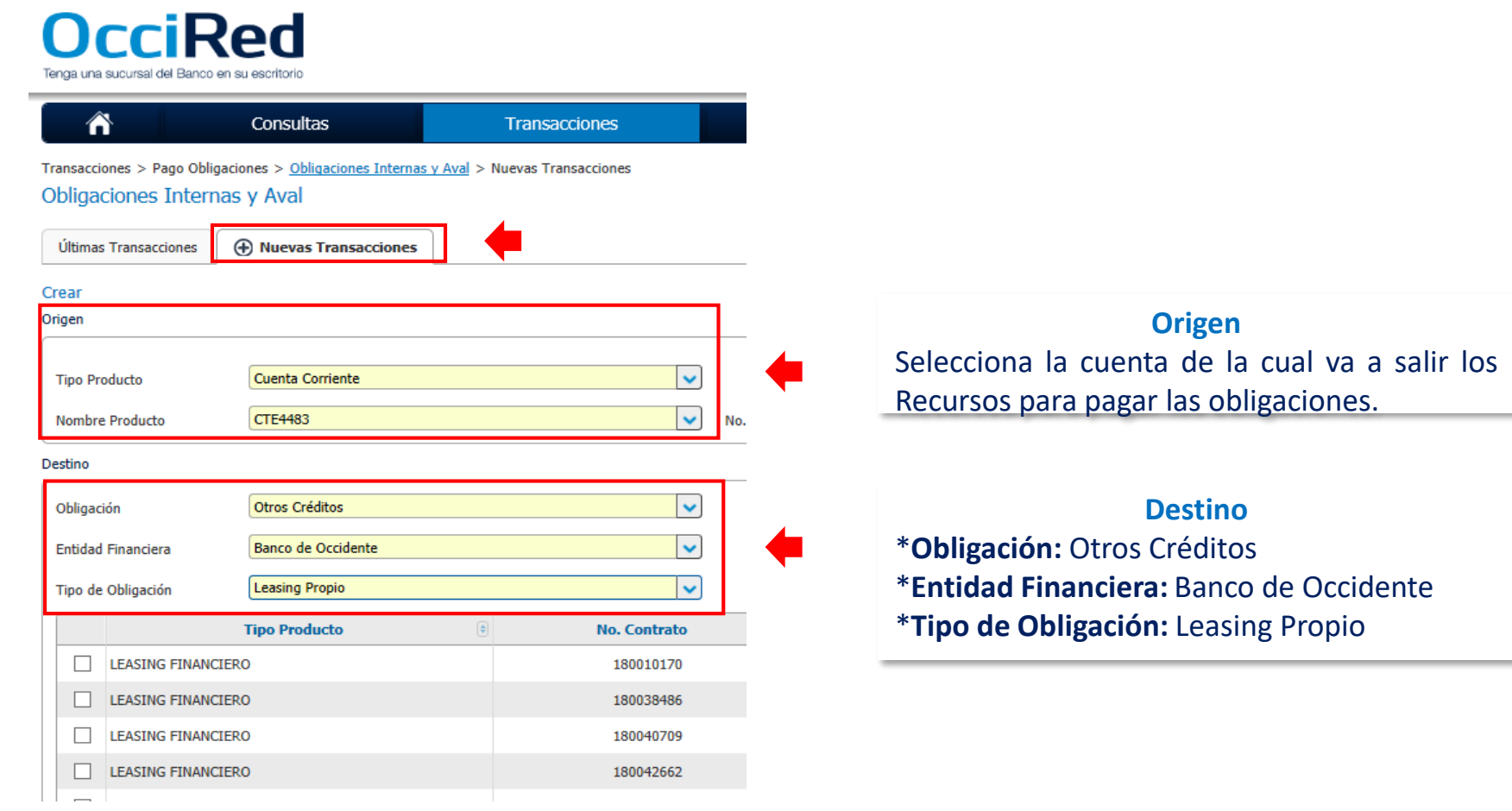

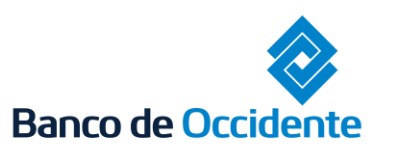

E

Del lado de los que hacen.

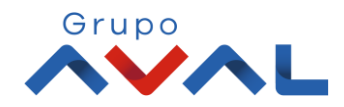

**4.** Aparecerán todos los Leasing asociados a tu NIT, selecciona aquellas obligaciones que quieres pagar y da click en **«Continuar»**

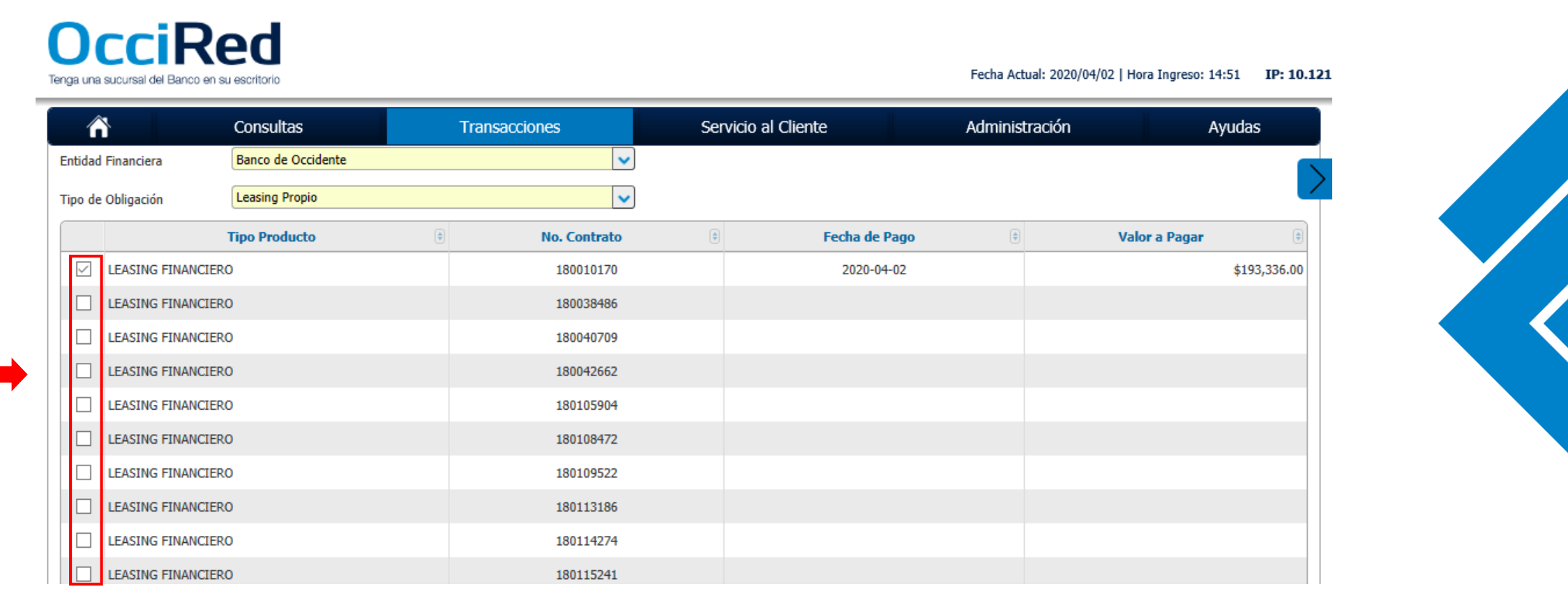

*\*El valor y la fecha de pago, aparecerán cuando selecciones la obligación y marques el* 

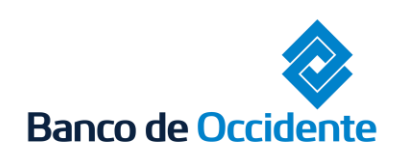

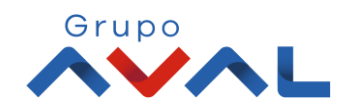

### **5.** Digita clave o token y para continuar dale clic en el botón **«Aceptar y Confirmar»**

 $|9$ 

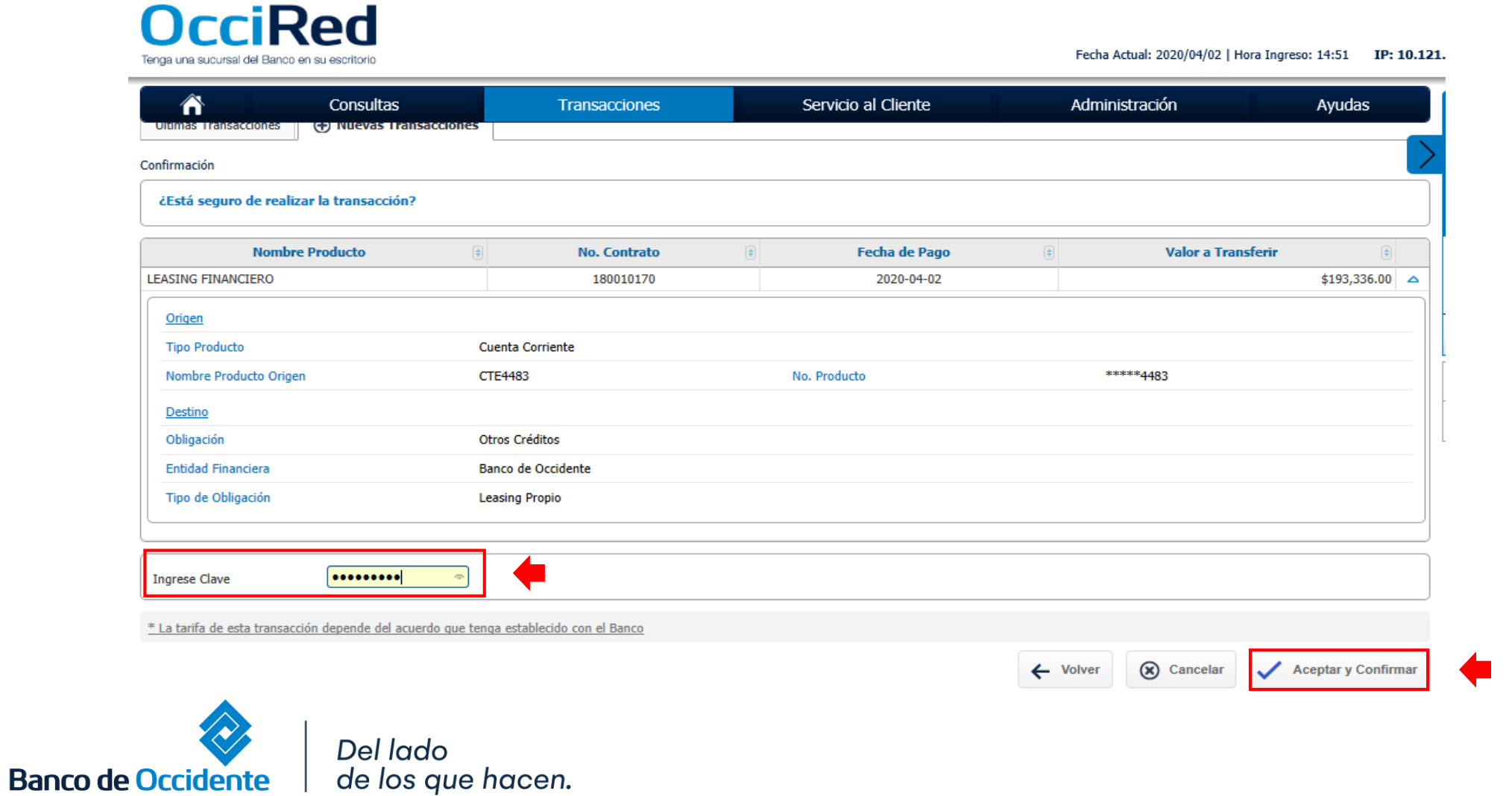

Grupo

**6.** Aparecerá un mensaje indicando que la transacción fue realizada exitosamente.

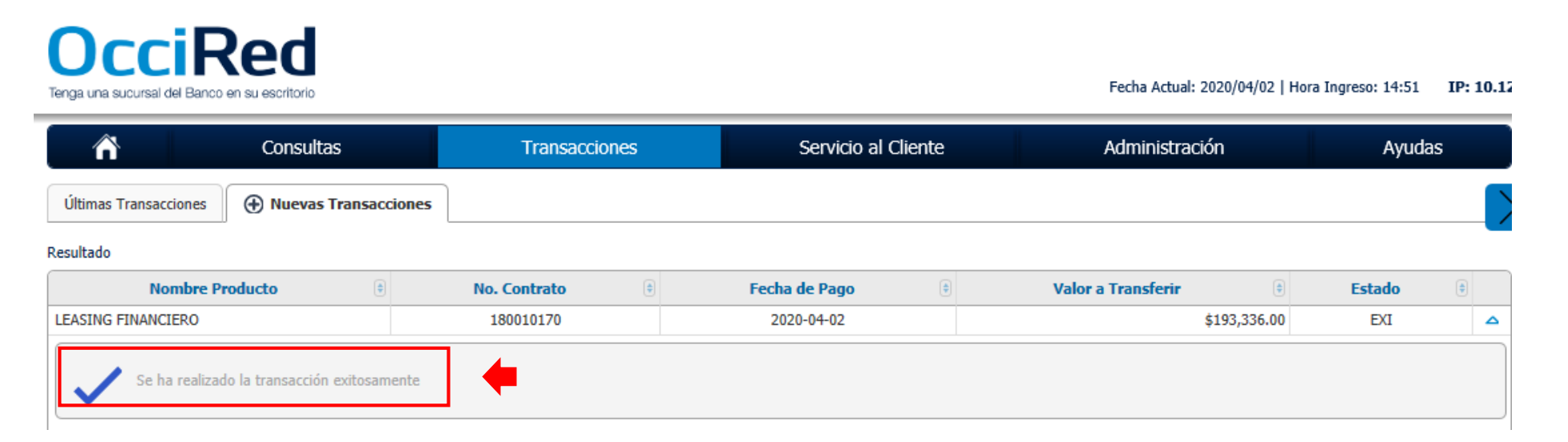

*\*Si tienes doble intervención el usuario autorizador debe aprobar la transacción.*

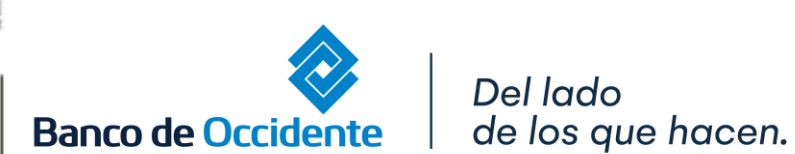

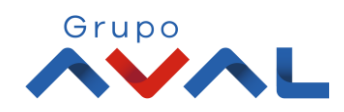

## **AUTORIZACIÓN DE TRANSACCIONES**

**1.** Ingresa al menú de Autorizaciones dentro del Modulo de Transacciones, aparecerá las operaciones pendientes por ser autorizadas; selecciona la Transacción y da Clic en **«Autorizar»**

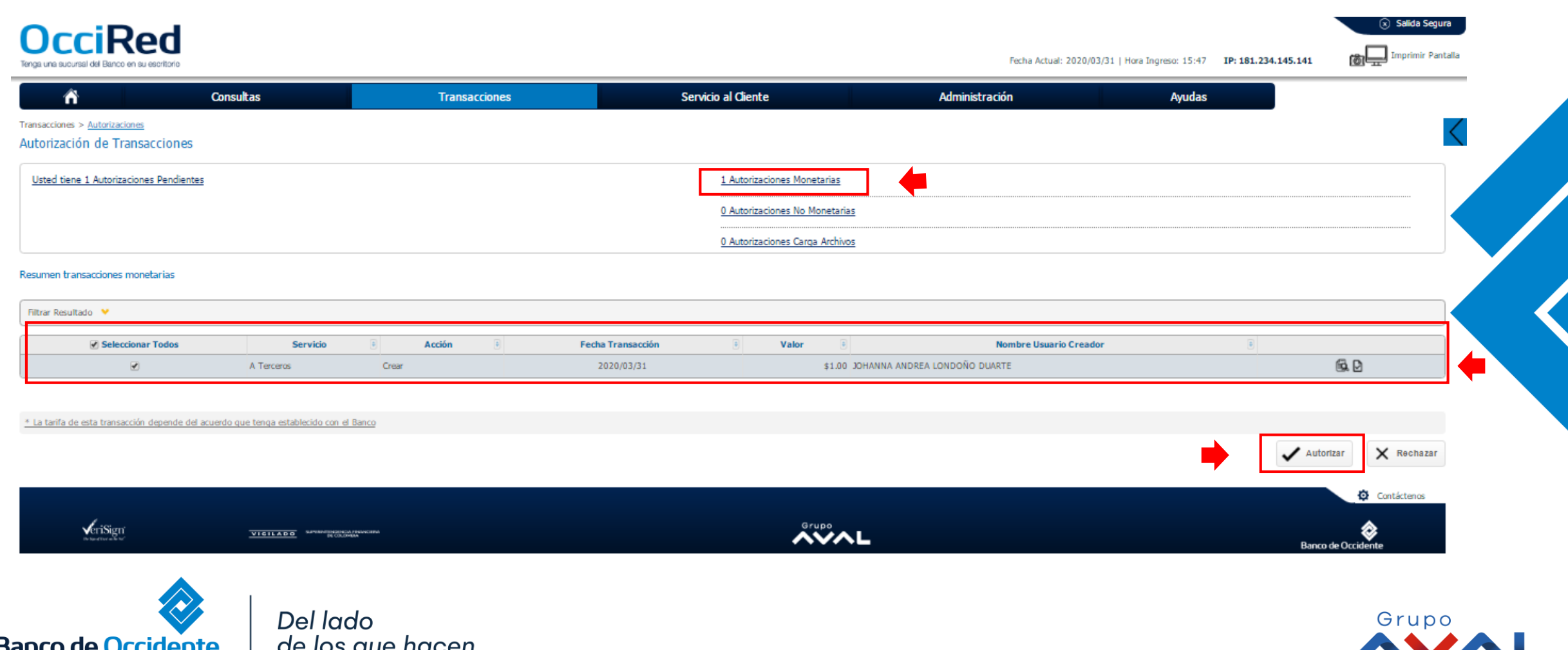

# **AUTORIZACIÓN DE TRANSACCIONES**

### **2.** Ingresa Clave y da Clic en el botón **«Aceptar y Confirmar»**

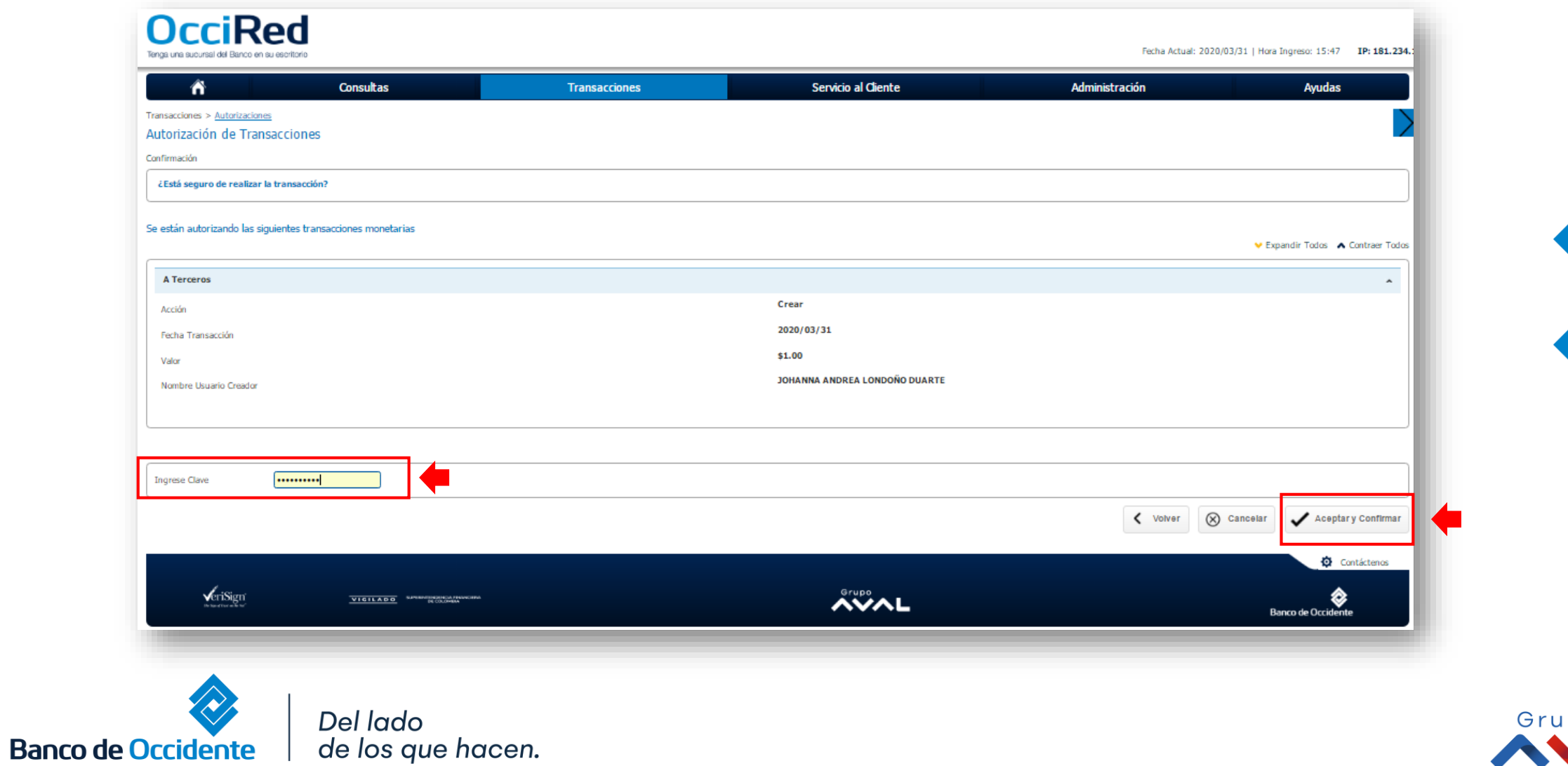

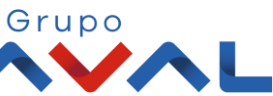